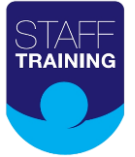

#### **Zoom Training How-To Guide**

We have created a simple set of instructions to help you get the most out of zoom based training sessions with us. Zoom is a bit like FaceTime, WhatsApp or other video platforms. It allows you to have face to face time with a trainer, opportunities to engage and ask questions much like in a regular training session.

You will not be asked to share information from your computer or mobile. You just need a device that has video and microphone capabilities. A larger screen will provide a better experience.

# **Invitations**

You will be invited to the training session in 2 ways:

- 1. An invite will be sent to outlook calendars (if you have one)
- 2. A further invite will be sent to your email address

The invite contains a quick link that you can click to take you directly to the class without the need to type in any ID or password.

If you wish to join the meeting on a different device such as your mobile you can type in the meeting ID and password which can be found in the text body of the email.

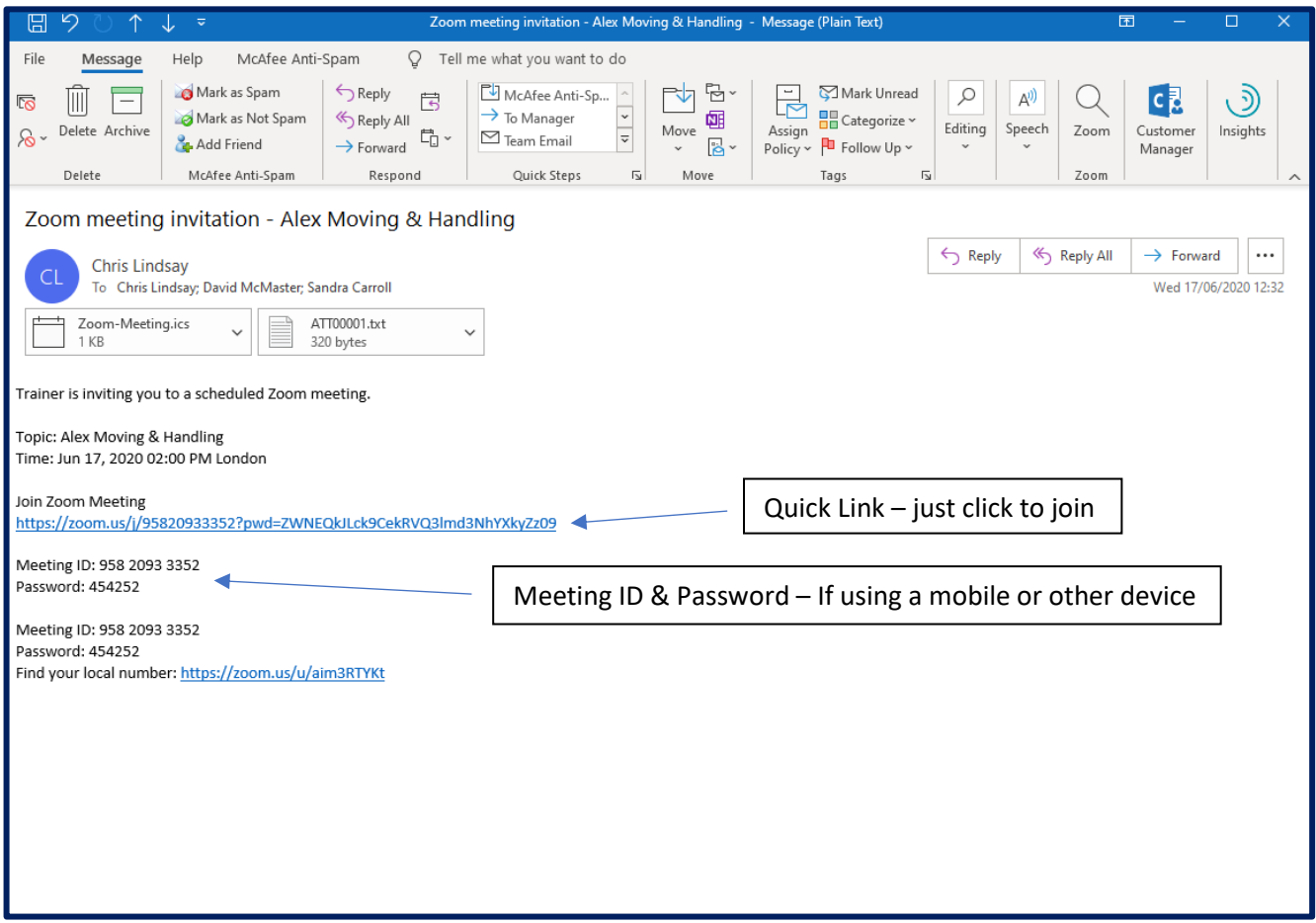

You can log in to the meeting via the zoom website, but we recommend downloading the zoom app. It is available on all formats.

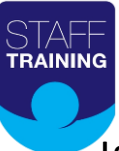

# **Login & waiting room**

Once you have logged in you will be taken to the waiting room page shown below. There are some reminders on screen that will mention some of the features you will be asked to use during the session and at the bottom there is a button to test your audio. We recommend doing this.

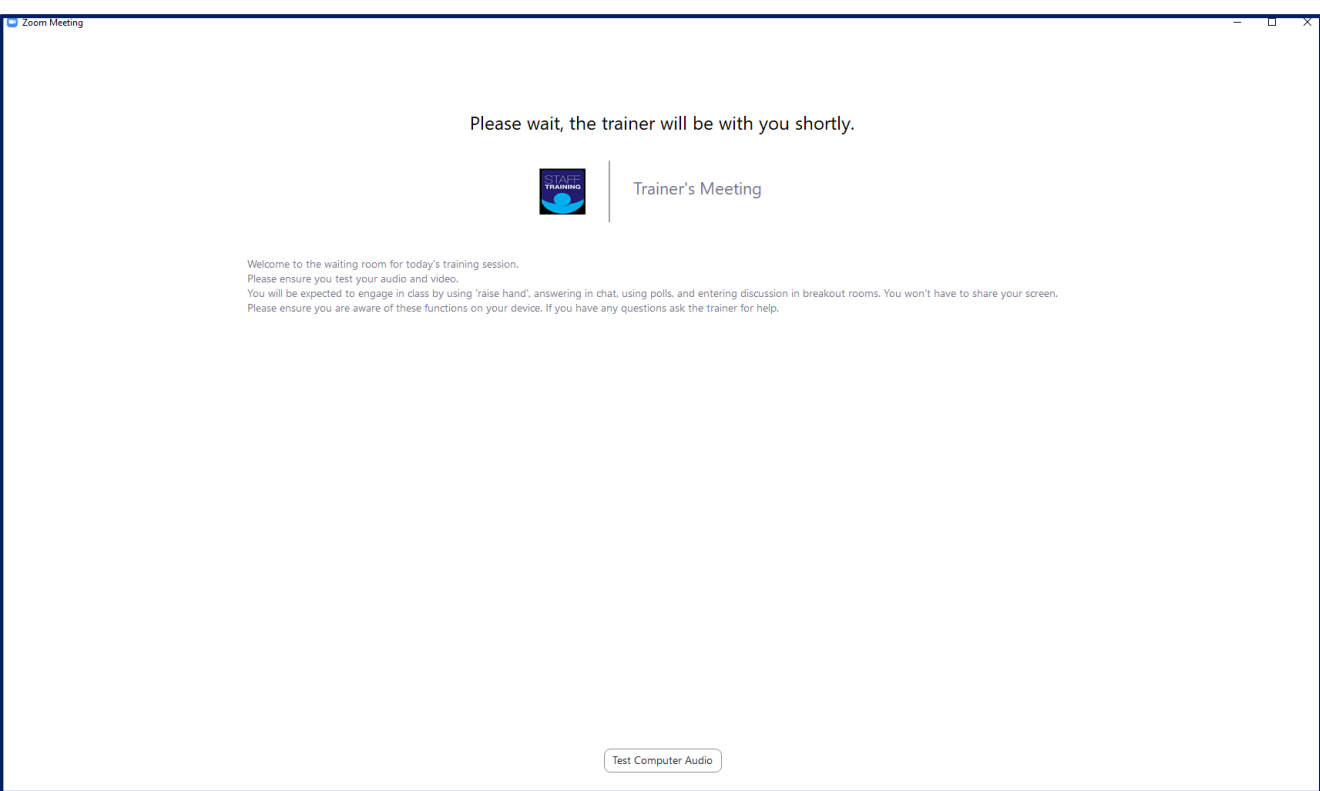

The trainer may message you whilst you are in the waiting room and this will pop up as a chat. When the session is ready to start the trainer will admit you to the main room. You need to ensure you have your audio and video turned on. Again, this will pop up on screen.

### **Navigating the Zoom Menu**

The main menu for training is shown below. It may be set on your device to be on screen all of the time, but you may also need to move your mouse or touch the screen to reveal it depending on your system.

The menu is as follows:

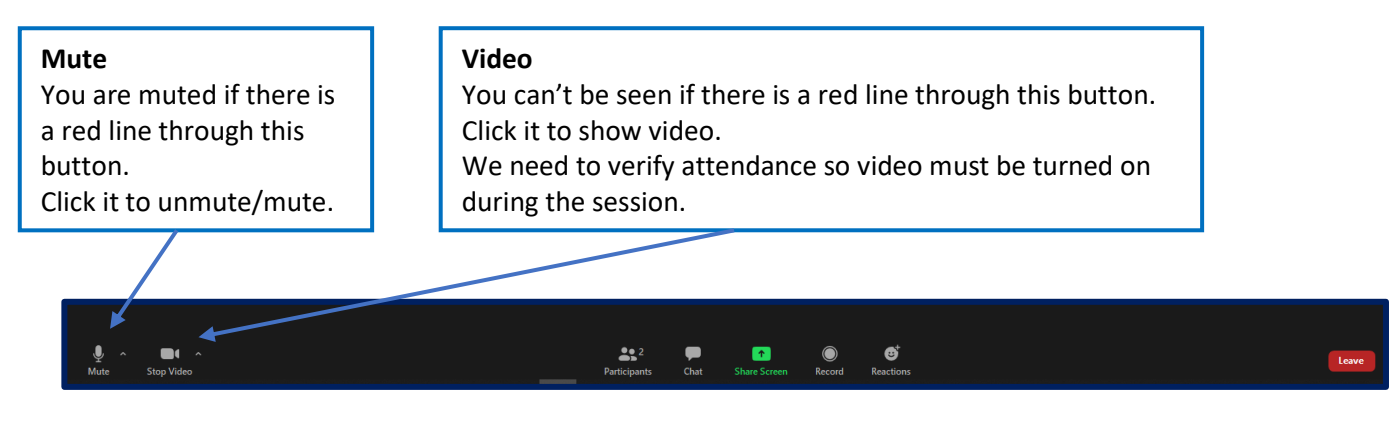

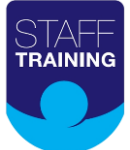

#### **Participants**

 $\blacksquare$ 

This is a menu that you can click to reveal all of the class participants You can find the raise hand icon within this menu.

Click on raise hand to get the trainers attention or to ask or answer questions.

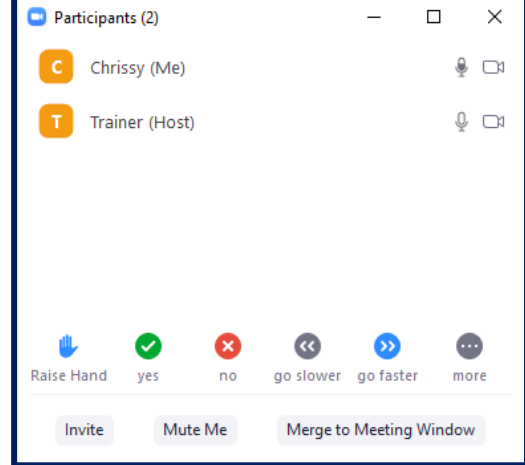

 $\bullet$ 

#### $22$  $\bullet$  $\bullet$

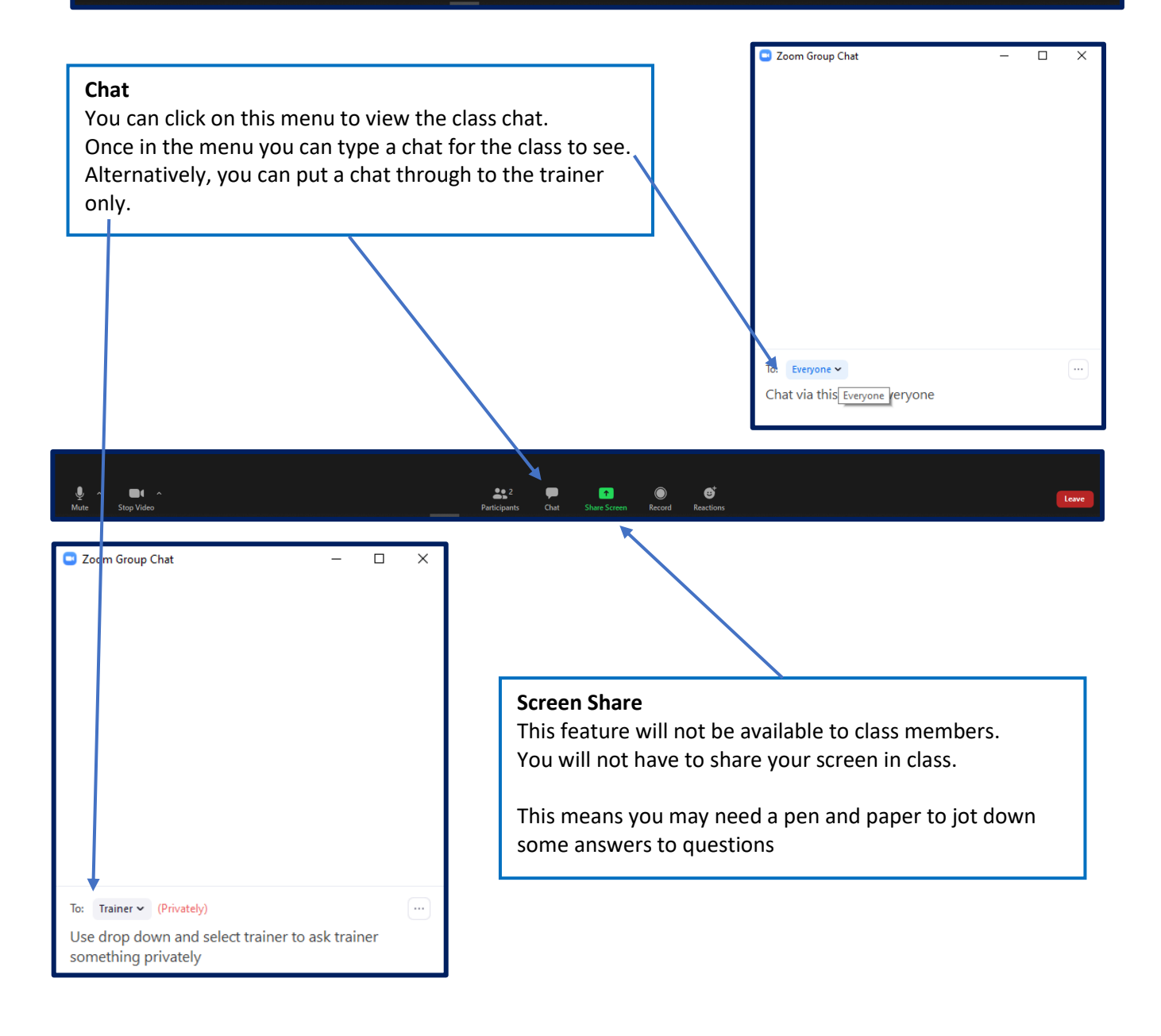

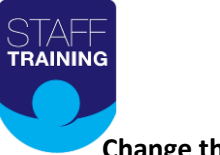

# **Change the view**

You can change how people appear when you are in class.

**Speaker view** - makes the person currently speaking full screen. The rest of the class are small windows.

**Gallery view** - makes all class members the same size. The person speaking will be illuminated with a green border.

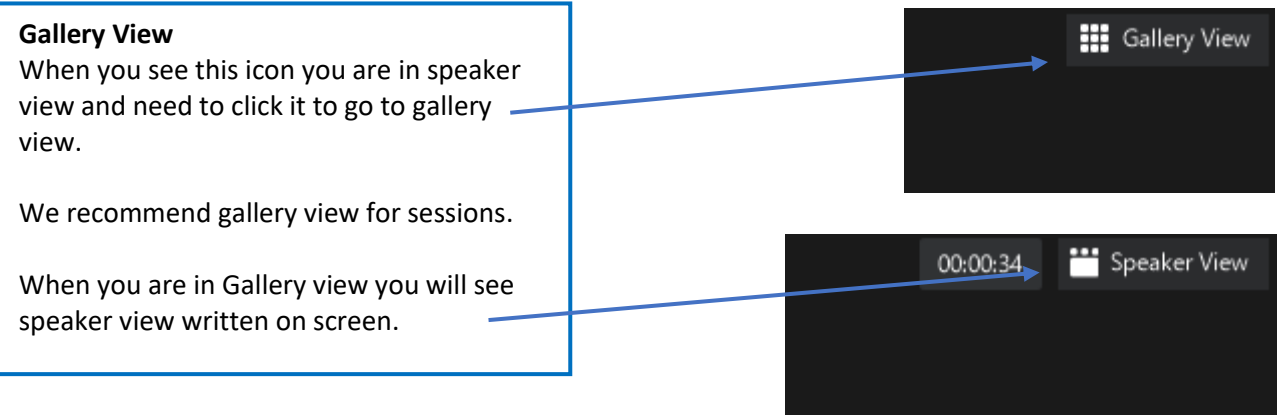

Please note that on mobile devices your experience may be slightly different. You may need to swipe your screen to change the view.

#### **Additional Features**

There are two additional menus that may appear during the class. They are Polls and Breakout rooms.

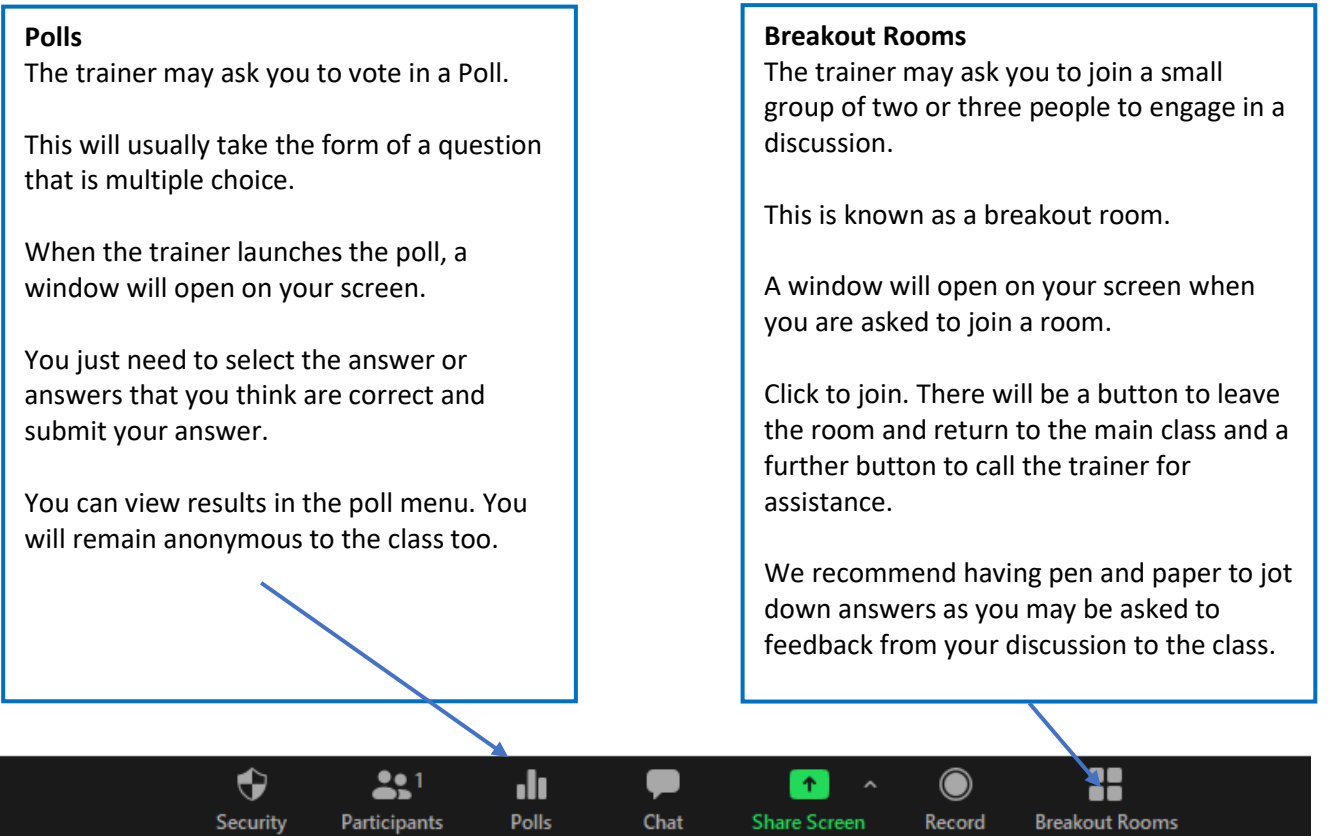

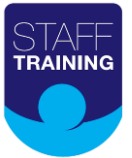

# **Using an iPhone**

- 1. You will receive your zoom link via email.
- 2. If you click on the BLUE HYPERLINK, it will redirect you to the waiting room.
- 3. Once the trainer has accepted you into this training you will then be prompted to join with video – Please allow this to enable trainer to hear you,
- 4. If other attendees are in the session with you then you will also be able to see this from your screen
- 5. The trainer may also use the chat within ZOOM and if so this will appear at the bottom of your screen,

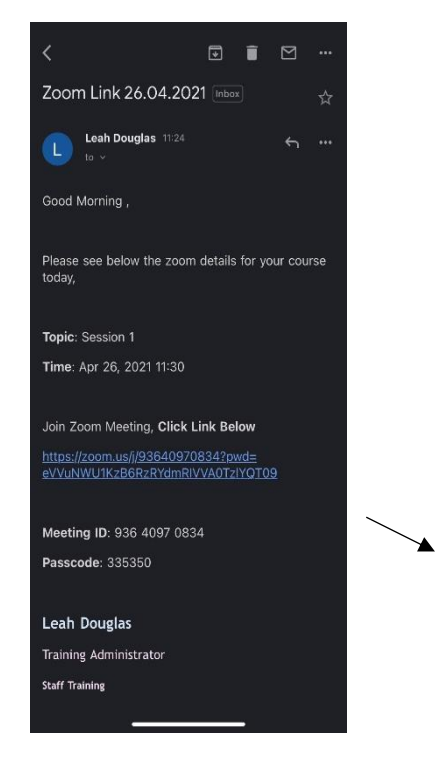

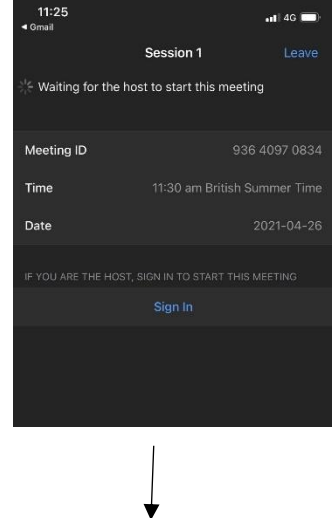

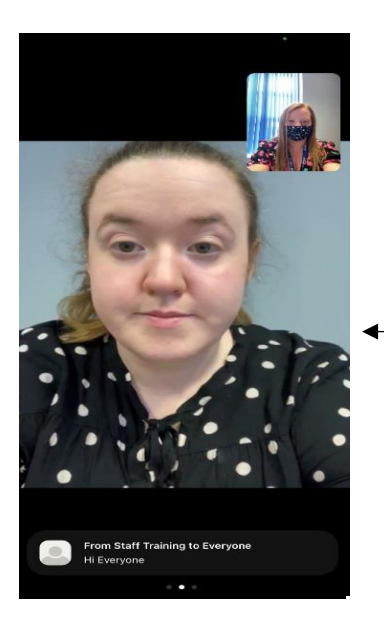

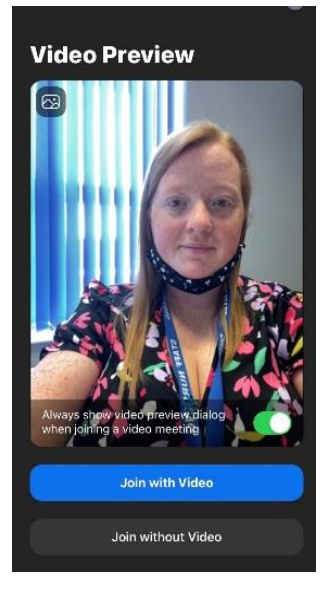

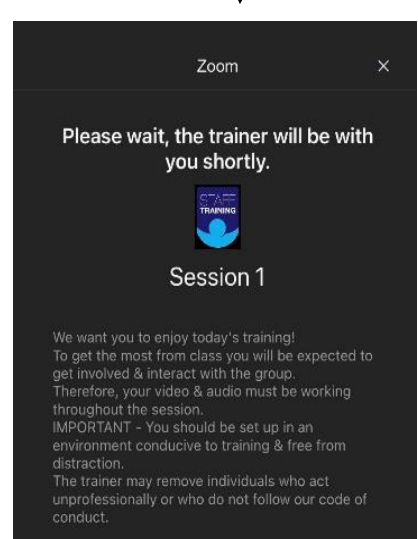

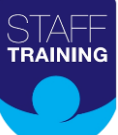

Zoom has many other functions that may be introduced over time, but we do not wish to overwhelm people who have not used the platform before.

You may wish to have a practice on the system before your first class. You can go to<https://zoom.us/test> and follow the instructions to enter a test meeting on your own.

We recommend that you set up a personal zoom account if you haven't already. It is free, and will give you an opportunity to practice using zoom before training.

Downloading the app will also improve your experience. If you have any queries about our zoom training sessions you can contac[t info@stafftraining.me](mailto:info@stafftraining.me) and someone from our team will be able to help you.